September 2023

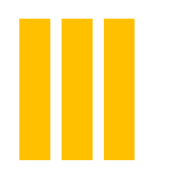

Competitions: Using Photoentry

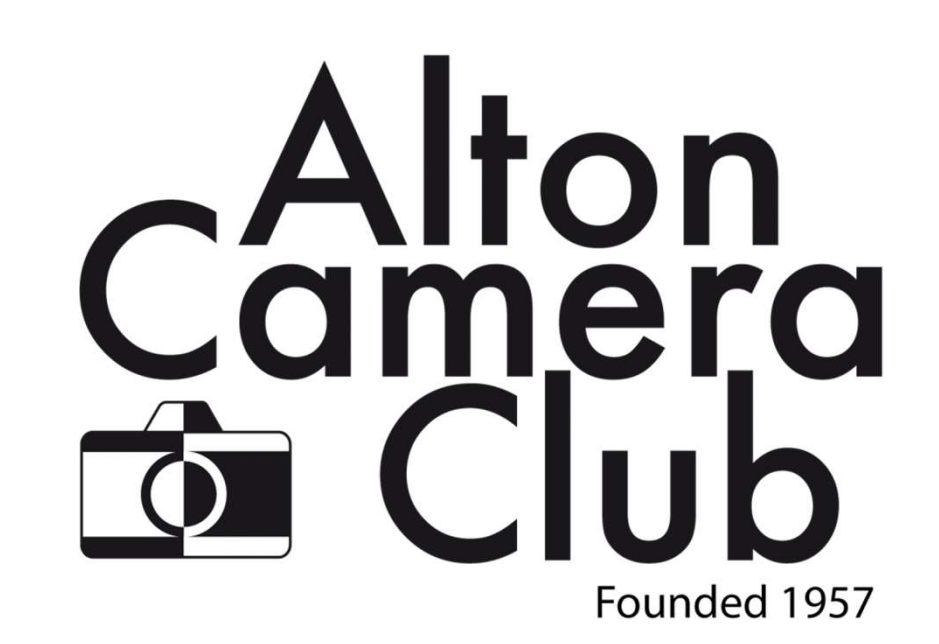

## Introduction

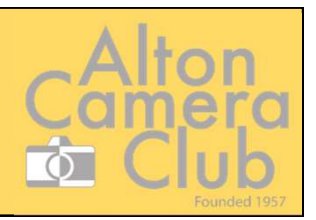

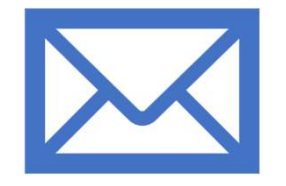

### We are no longer using bespoke software and emails:

No longer available for the club to use

This required pre-processing and local checking of images

Entrants needed to confirm entries had been received and could only send in a small time window

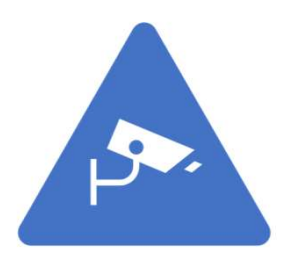

### We will be using Photoentry, which is used by camera clubs across the country:

Images are loaded via the website

Images are checked for compliance to rules immediately

Entrants can change their entries up to the closure date for the competition

Scores are also recorded in photoentry, to be reviewed by the entrant at a later date

Entries for the season can be viewed on the app

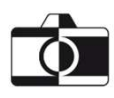

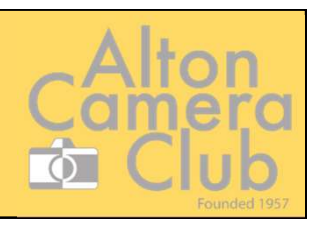

you need

- What do you will be given a login to Photoenti<br>(everyone will get one even if you don't Alton<br>
Camera<br>
• Pay your ACC subscription – when you have<br>
paid you will be given a login to Photoentry<br>
(everyone will get one – even if you don't<br>
intend to enter any competitions) paid you will be given a login to Photoentry Camera<br>
Camera<br>
Pay your ACC subscription – when you have<br>
paid you will be given a login to Photoentry<br>
(everyone will get one – even if you don't<br>
intend to enter any competitions)<br>
Login to Photoentry via the website intend to enter any competitions) • Pay your ACC subscription – when you have<br>
• Pay your ACC subscription – when you have<br>
paid you will be given a login to Photoentry<br>
(everyone will get one – even if you don't<br>
intend to enter any competitions)<br>
• Login
- to do? Login to Photoentry via the website
	- Select the correct competition
	- Upload your images
	- Ensure your images have been accepted
	- Attend the judging evening
	- Review your scores on the website

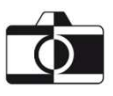

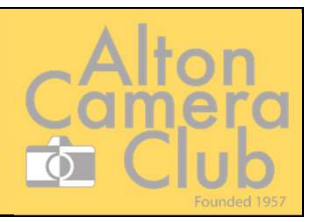

### Registration for Photoentry

- You will receive an email with your login details and also a direct link to photoentry
- FOLLOW THE LOGIN INSTRUCTIONS IN THE EMAIL

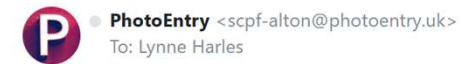

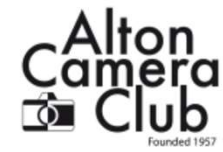

PhotoEntry

Dear Lynne Harles

Your photographic club or society, Alton Camera Club, has decided to use the PhotoEntry System for managing entries into competitions. Please log on using the following information:

URL: https://compent.photoentry.uk/compent

User ID: lynne.harles@yahoo.co.uk

Temporary Password: xad-kif-kit-wit (enter in lowercase, including the hyphens)

The above password has been randomly generated. Once you have logged in you will be asked to change it to one of your choice.

You can find useful information in the FAQs section on the website, or contact your Competition Secretary with any queries.

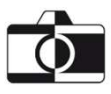

 $\frac{1}{\epsilon_{\rm B}}$ 

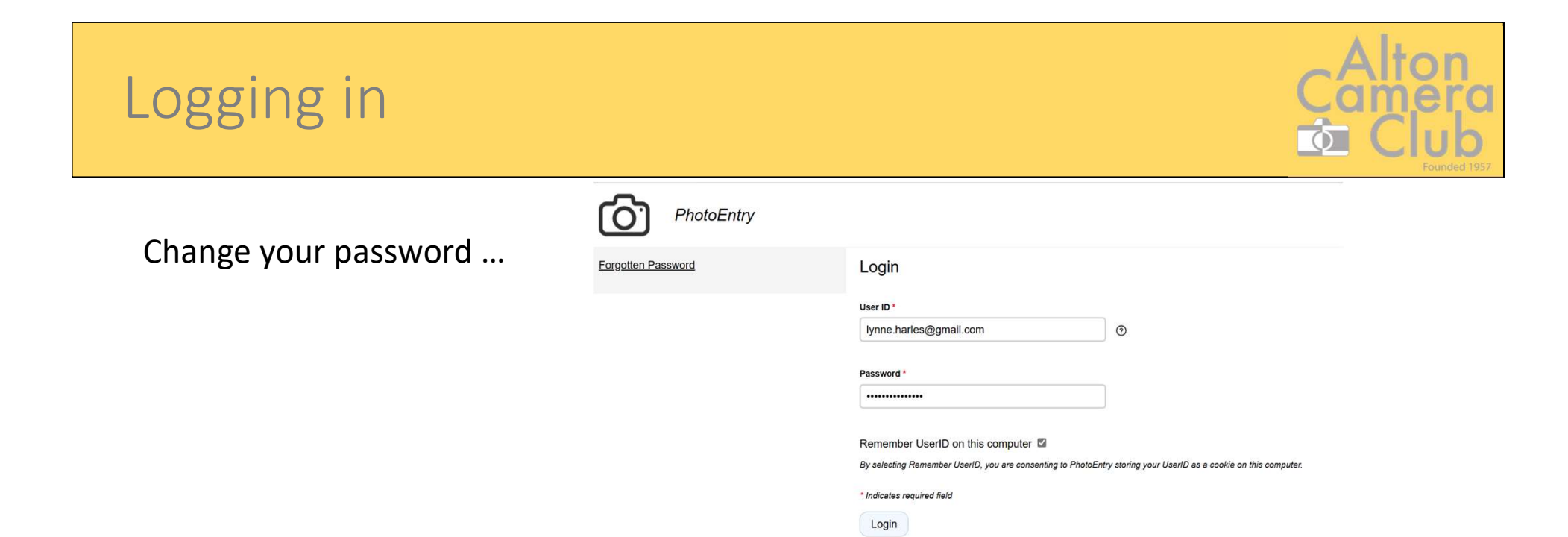

After 5 failed login attempts, you will have to wait 5 minutes before trying again.

### Make sure you enter a valid password

#### Field validation errors (see below)

You logged in using a system-generated password. Please now change that password to one of your own choice

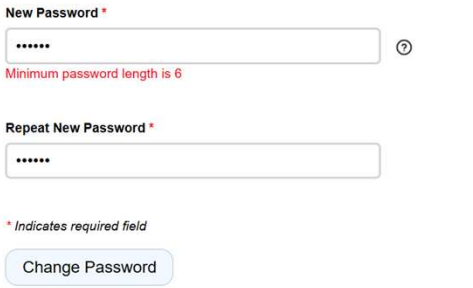

Passwords are stored using a strong slow irreversible hash, making them virtually impossible to retrieve. They are never logged, and will never be divulged to anyone.

However it is good security practice to not use the same password for multiple applications, and to avoid the use of readily guessable passwords.

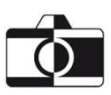

## Entering an image

## You will then be able to enter using the URL in the email

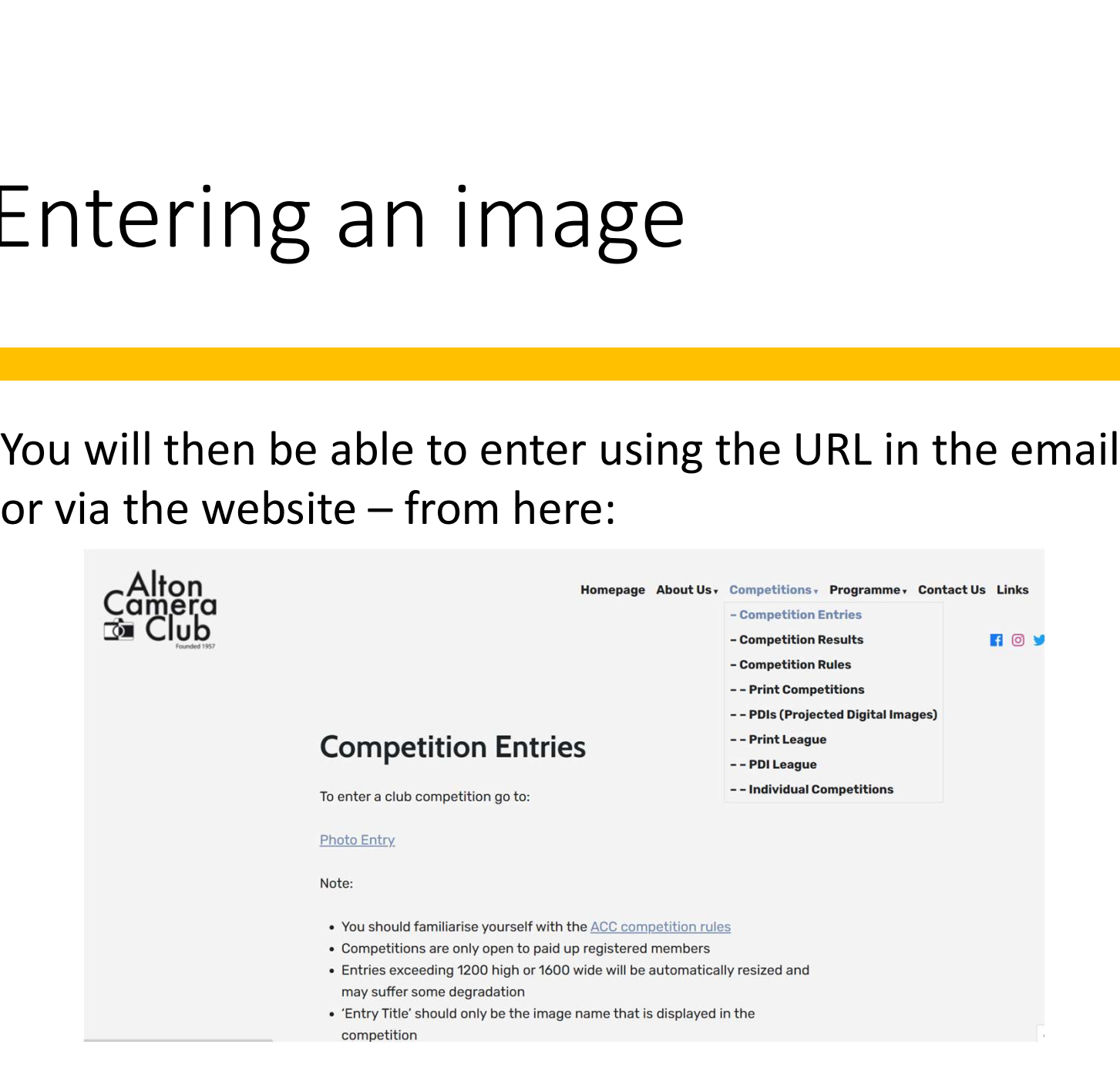

## Entering an image

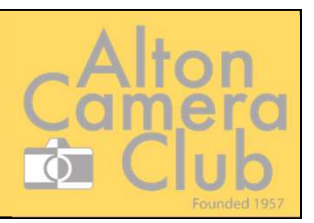

Select the competition you are entering:

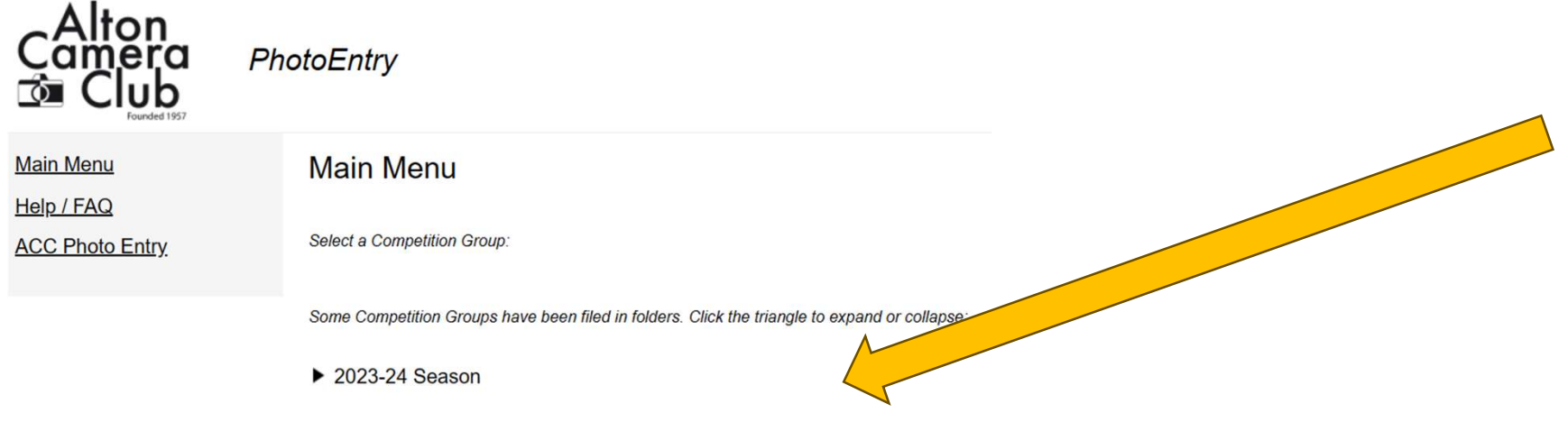

Some Competition Groups have been filed in folders. Click the triangle to expand or collapse:

- $\blacktriangledown$  2023-24 Season
	- **PDI League**
	- **Print League**
	- **PDI Challenge**
	- **Print Challenge**

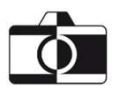

## Select the competition

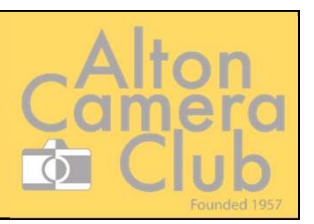

Select the competition to enter:

### **Test PDI 1**

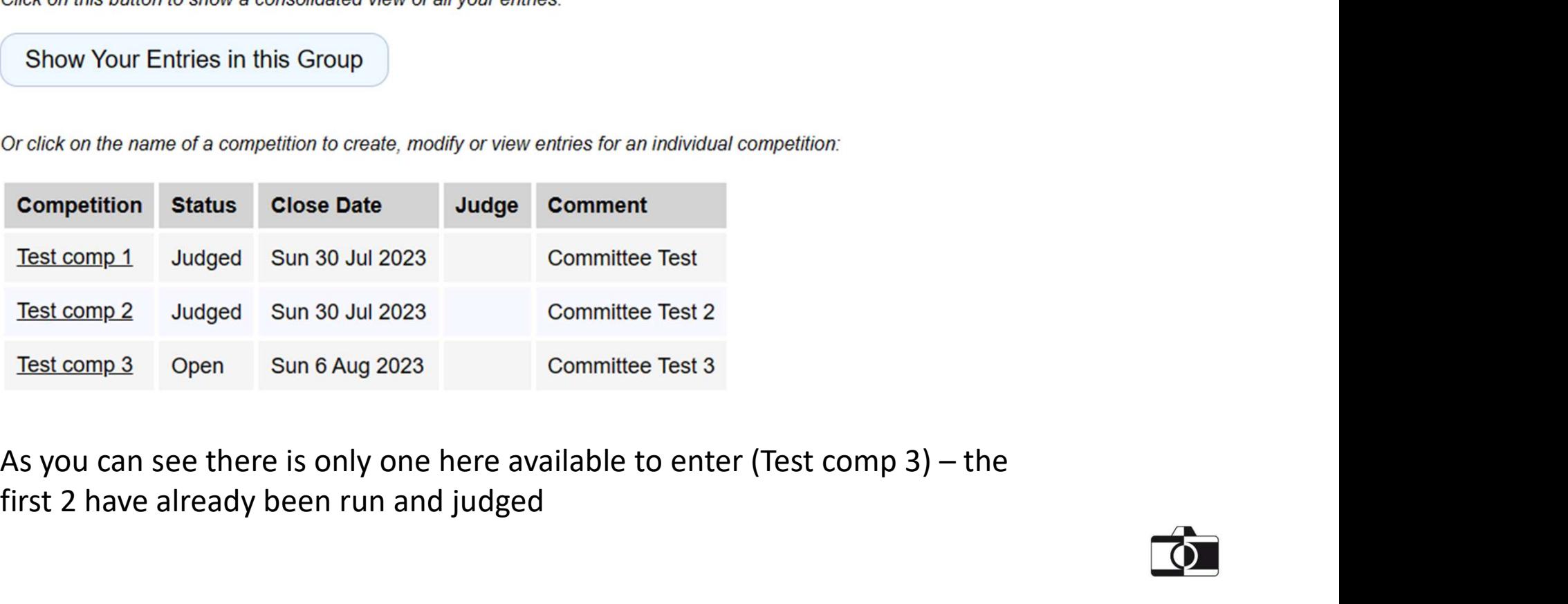

first 2 have already been run and judged

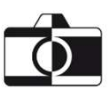

## Select the competition

### $\gg$  Test PDI 1

### Test comp 3

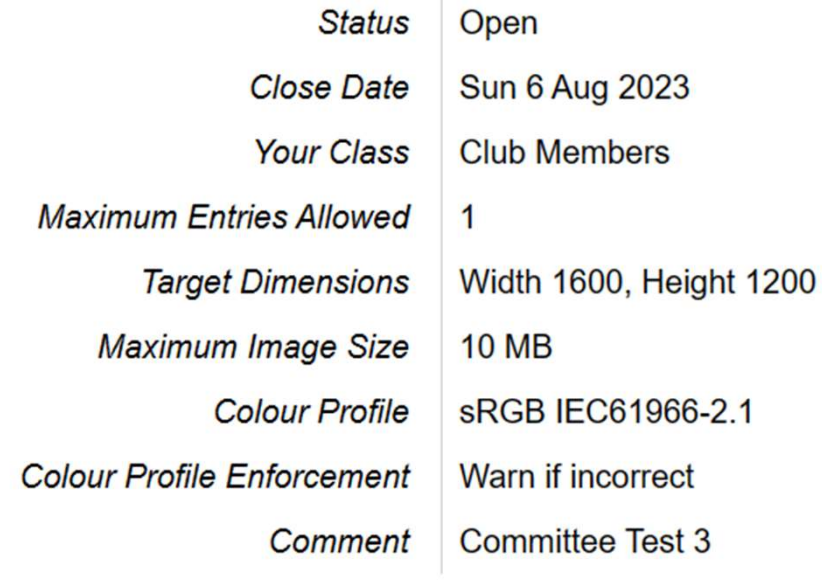

You do not have any Entries in this Competition.

**Add New Entry** 

Select the Open competition and you will see the details for the image and a button at the bottom to add your images

### Add your entry

Add the title (YOUR NAME and OTHER IDENTIFIERS ARE NOT<br>REQUIRED) - update any other fields Exist Comp 3: Add Entry<br>
Traget Comp 3: Add Entry<br>
Traget Companies and<br>
Maximum Image Size<br>
Colour Profile Entre Entry Details<br>
Colour Profile Entre Entry Details<br>
Colour Profile Entre Entry Details<br>
Colour Profile Entre and press "Add This Entry"

Add This Entry

## Add your entry

> Test PDI 1 > Test comp 3 Test comp 3: Add Entry

**Status** Open **Target Dimensions** Width 1600, Height 1200 **10 MB** Maximum Image Size Colour Profile sRGB IEC61966-2.1 **Colour Profile Enforcement** Warn if incorrect Comment **Committee Test 3** 

**Show Help** 

#### **Enter Entry Details**

The title may be up to 50 characters comprising alphanumeric, space, and the characters ,.!'-%()

Entry Title \*

This is a test entry!

#### **Entry Reference**

my photo

#### **Entry is Publishable**

Yes  $\vee$  Remember for next time

**Add This Entry** 

### Complete the screen

# Add the entry

>> Test PDI 1 >> Test comp 3

Upload New Image - This is a test entry!

### Entry added - now upload the Image for this Entry

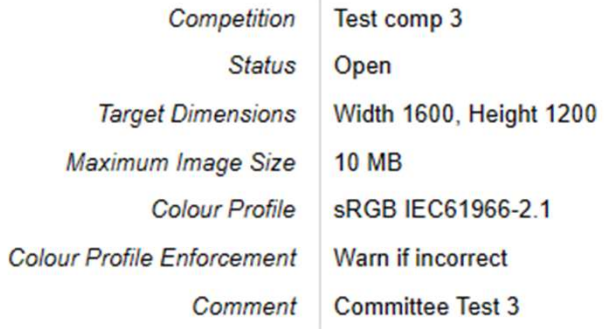

You can then select an image to upload:

**Show Help** 

Select a JPEG image to upload.

Choose JPEG...

## Upload the image

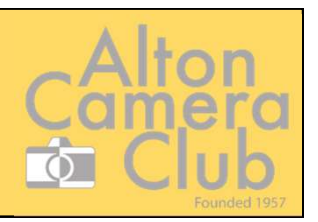

>> Test PDI 1 >> Test comp 3

### Upload New Image - This is a test entry!

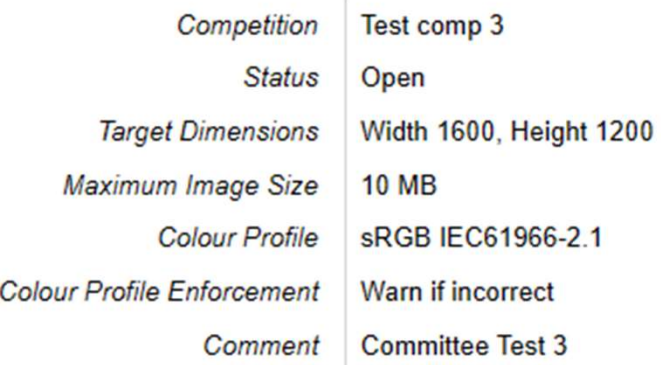

Once you have selected the image – YOU MUST HIT THE UPLOAD IMAGE BUTTON

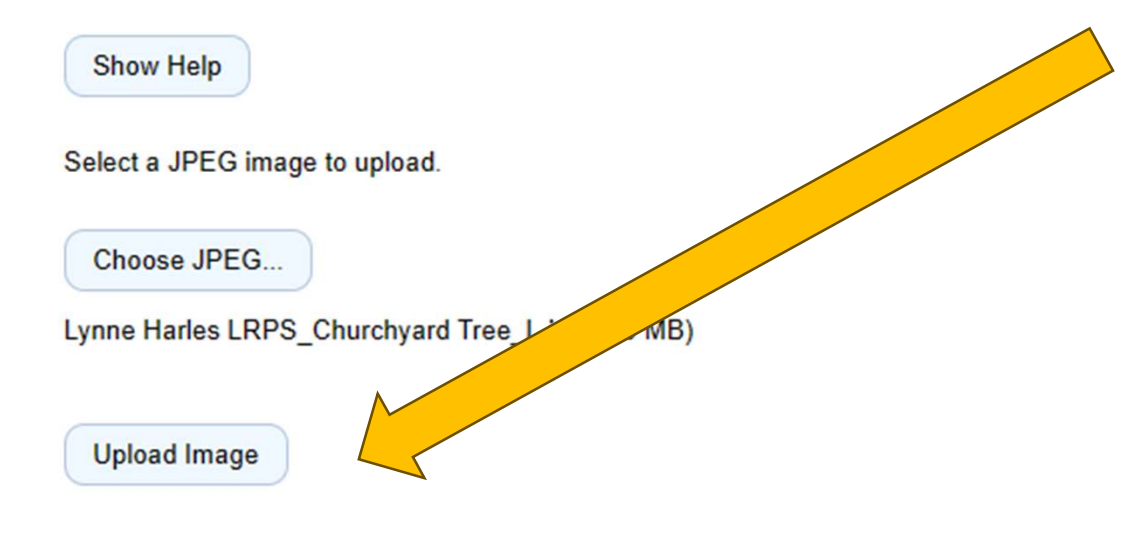

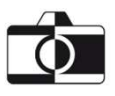

## Image added successfully

>> Test PDI 1 Test comp 3

### Image uploaded

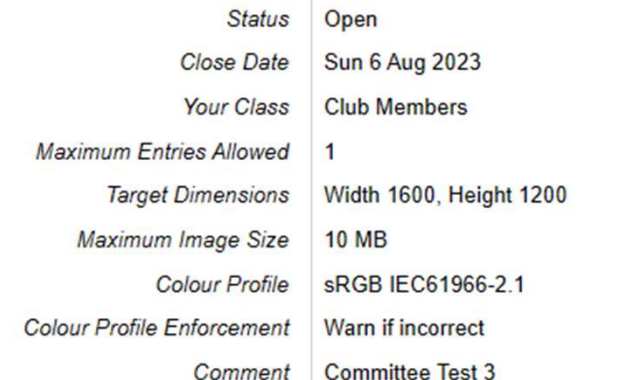

### shown to confirm it has uploaded successfully and you should see the green OK.

• Any issues will be highlighted You can delete this image and upload a different version (or a completely new image) up to the point that the competition is "Closed".

• A thumbnail of your image will be

#### You have reached the limit of 1 Entry in this Competition.

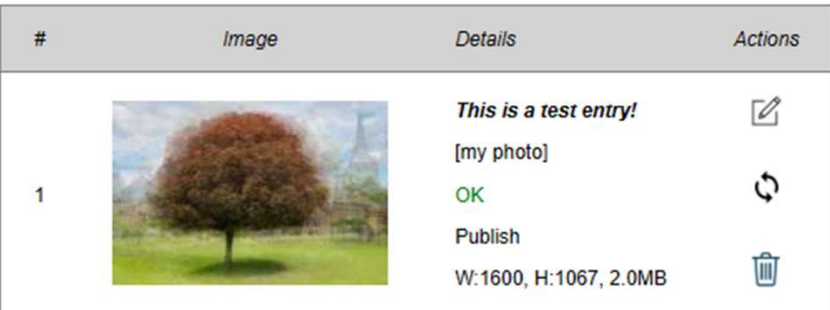

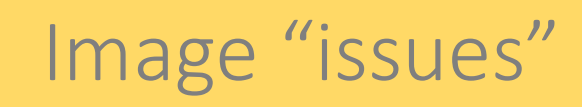

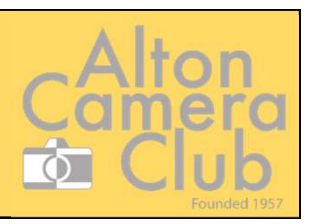

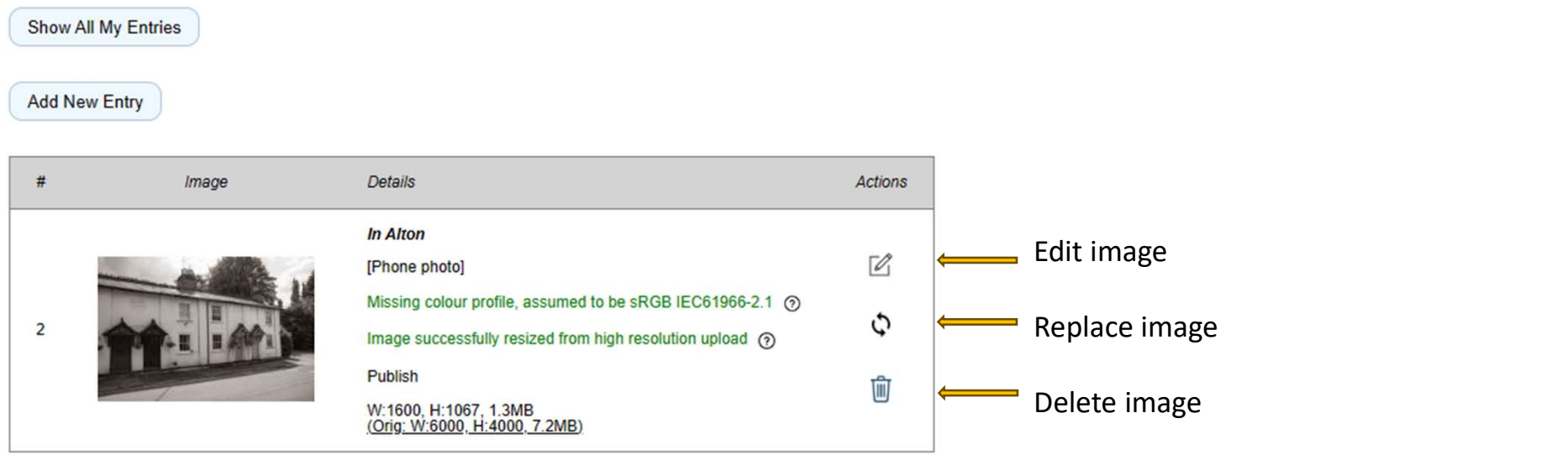

The above image has been uploaded, but Photoentry has had to make adjustments:

- If you are happy with this, you can leave it as is (all items are green) and it will be entered into the competition
- However, you could delete it and add a version with the corrections made yourself
- The top "edit" button allows you to change the title etc on the image

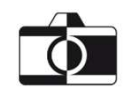

## Image not added to competition

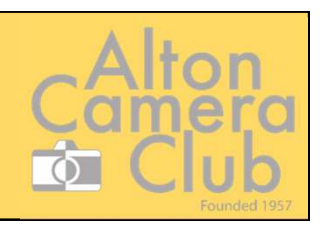

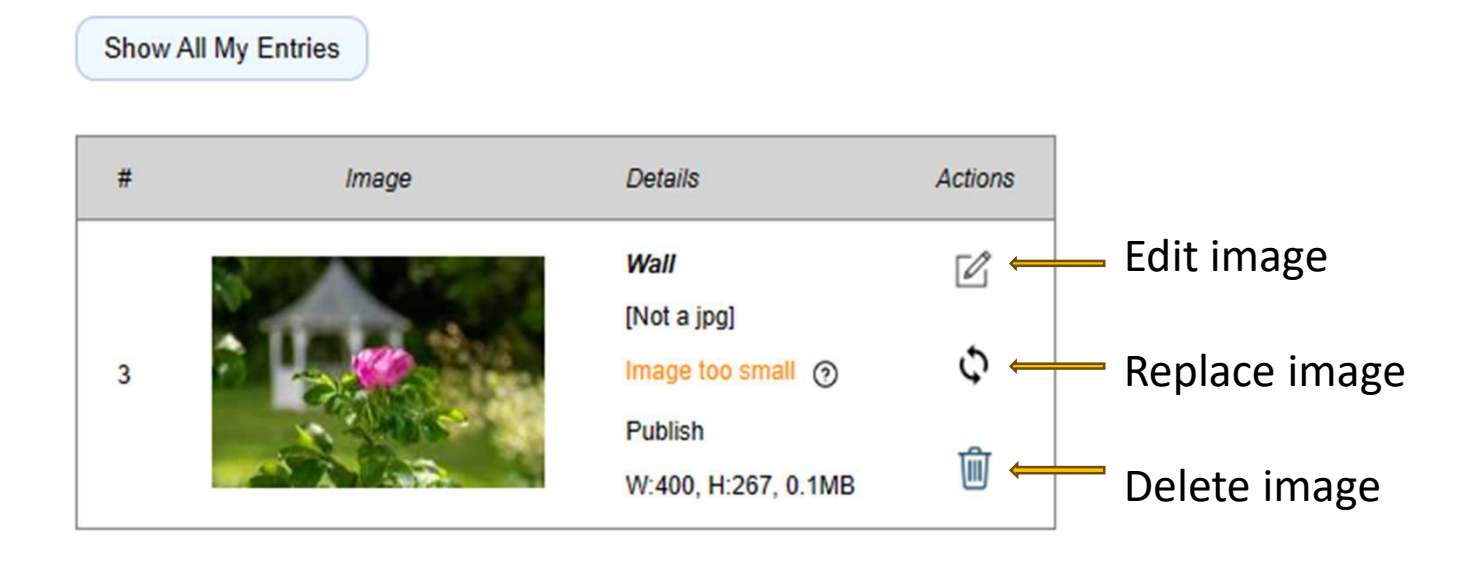

This image has NOT been accepted:

The image has been checked and is too small for the rules.

You can delete this image or replace the entry with another version that is the correct size

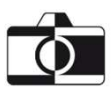

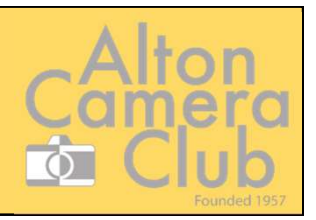

#### You have reached the limit of 3 Entries in this Competition.

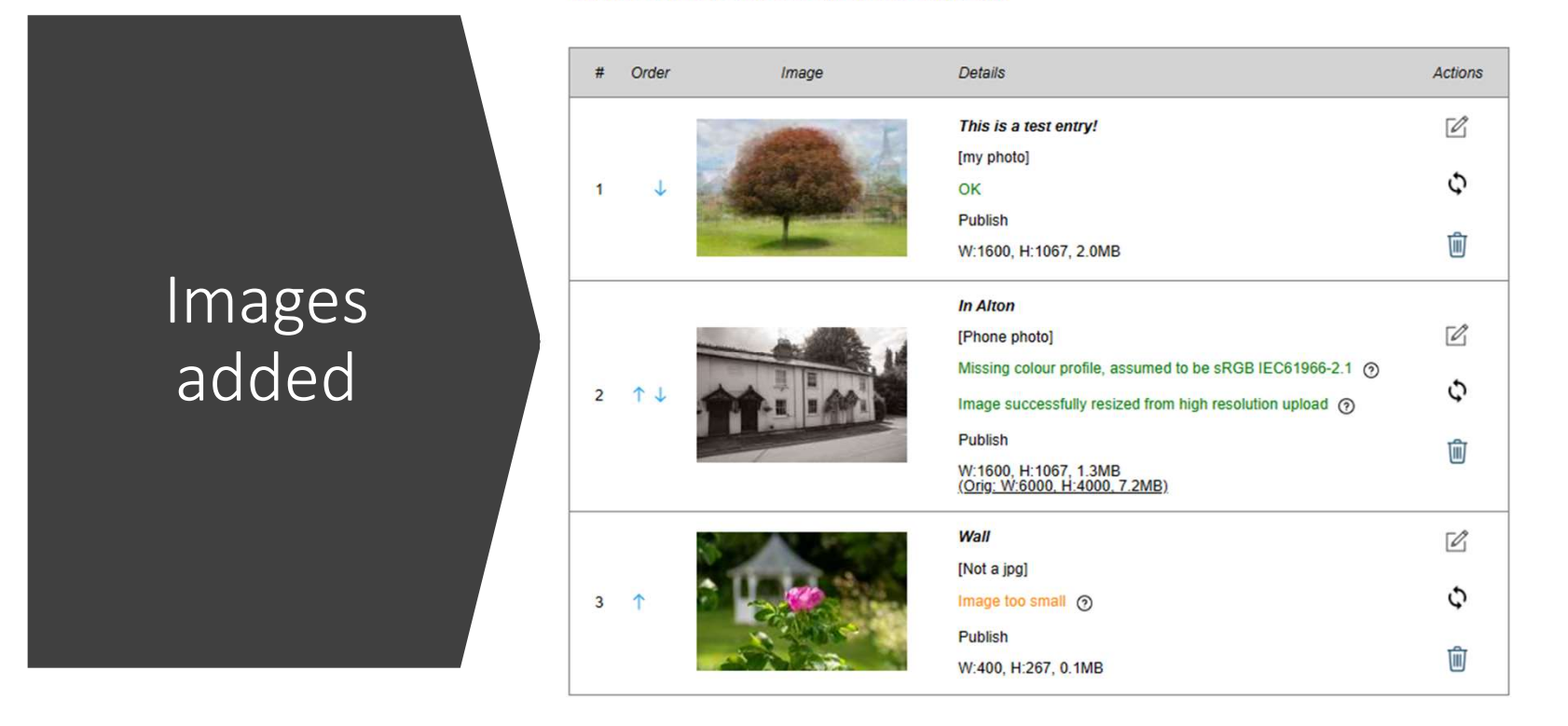

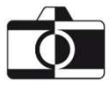

## Scored competitions

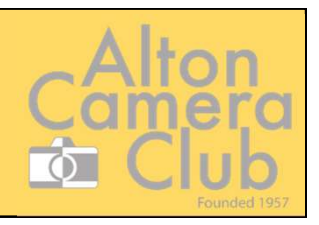

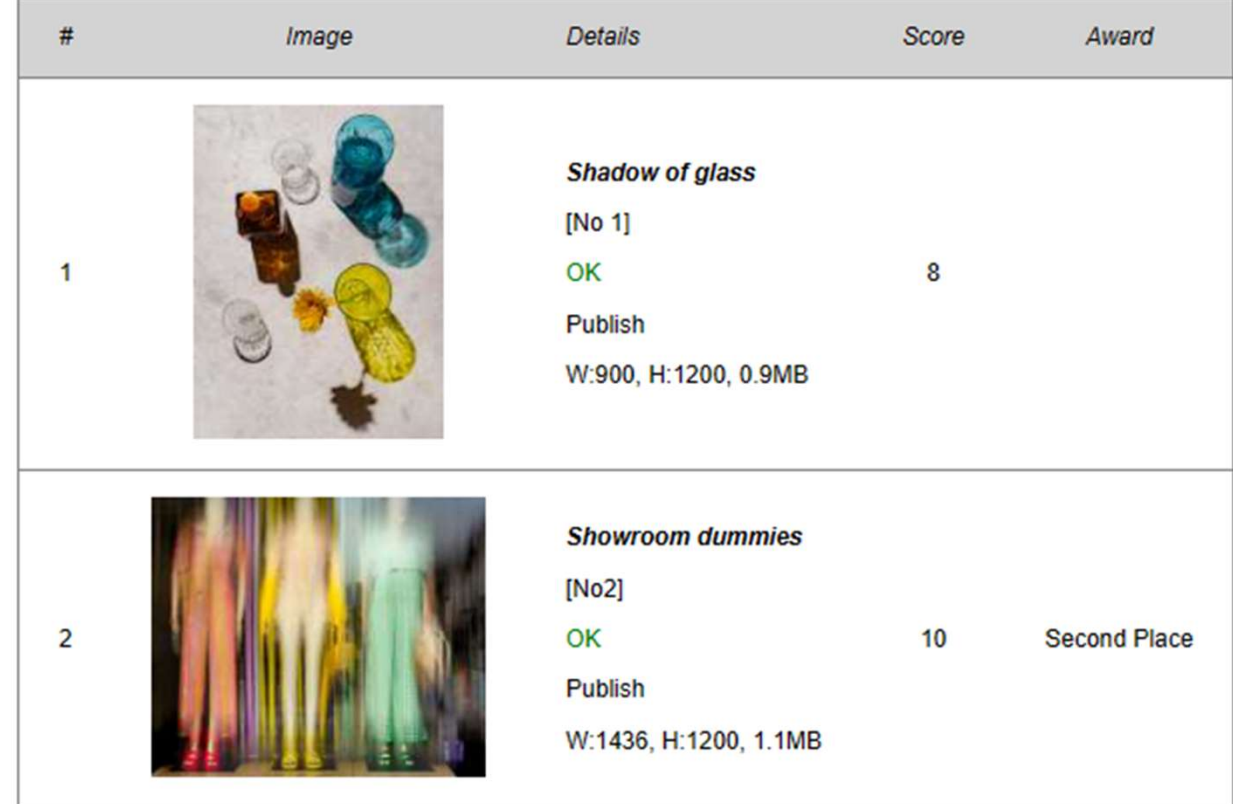

Once the competition<br>has been scored - you **Caliform**<br> **Caliform**<br> **Caliform Caliform California**<br>
has been scored – you<br>
will now be able to see<br>
your scores on<br>
Photoentry, along with<br>
any Award given for will now be able to see your scores on Photoentry, along with any Award given for the image

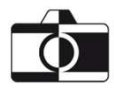